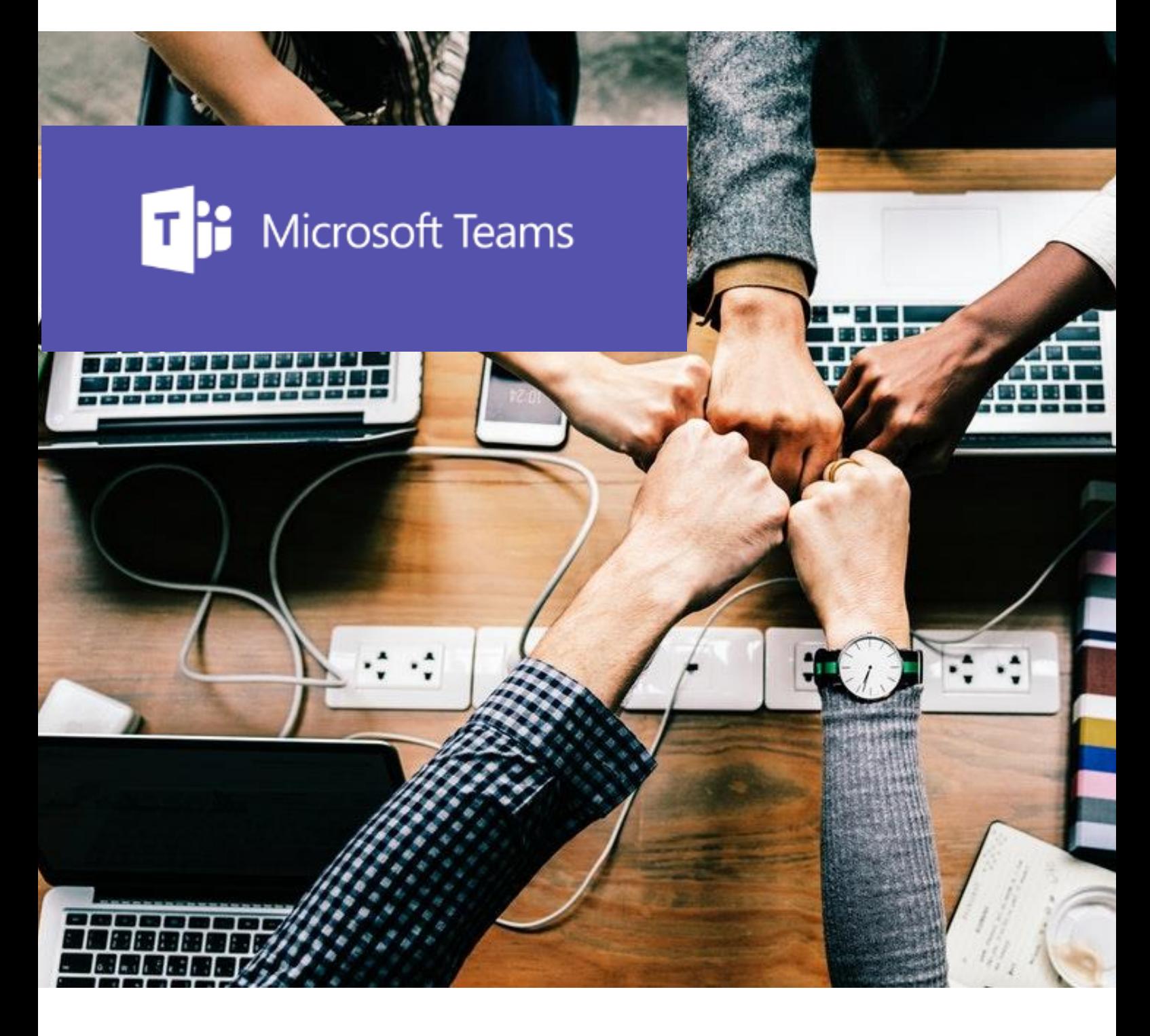

# **Office 365**

**Mit Schülern: Teams**

## **MICROSOFT TEAMS KENNENLERNEN**

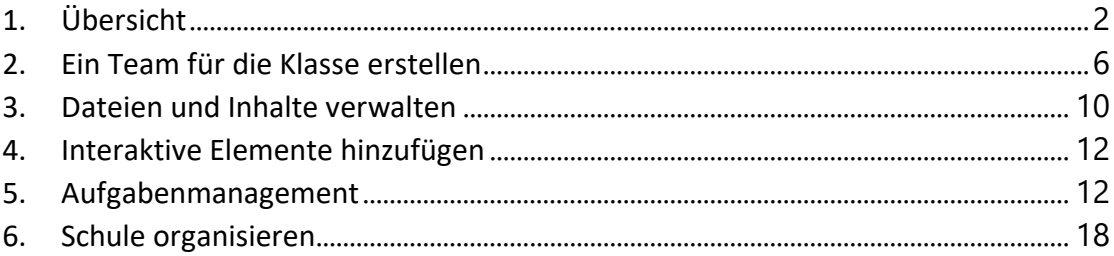

## Eine Übersicht für Schulen

#### **Was ist Microsoft Teams?**

Wikipedia sagt: "Microsoft Teams ist eine Plattform, die Chat, Besprechungen, Notizen und Anhänge kombiniert. Der Dienst ist in das Office 365-Office-Suite mit Microsoft Office und Skype integriert. Zudem bietet die Software Erweiterungen, die in Produkte von Drittanbietern integriert werden können."

Tatsächlich ist Microsoft Teams eine Plattform, auf der man das Zusammenarbeiten auf eine völlig neue Art organisieren kann. Microsoft verfolgt hier eine **neue Philosophie**. Früher gab es bei Microsoft für jede Aufgabe eine eigene App oder ein eigenes Programm.

Teams ist nicht mehr appbasiert sondern prozessbasiert. Es ist eine "Zentrale", von der aus man alles machen kann, sei es das Protokollieren einer Sitzung, das Planen einer Unterrichtstunde, das Erstellen von Arbeitsblättern oder Präsentationen, das Abgeben und Kontrollieren von Aufgaben oder aber das Kontaktieren und Informieren von Schülern, Eltern oder Lehrern. Alle wichtigen Werkzeuge sind an einem Ort und können auf einfache Art und Weise eingebunden werden.

Im Schulkontext kann Teams als ein einfaches Learning Management System in den Bereichen Kommunikation, Dateiverwaltung, Inhaltsverwaltung und Aufgabenmanagement eingesetzt werden.

## <span id="page-5-0"></span>**1. ÜBERSICHT**

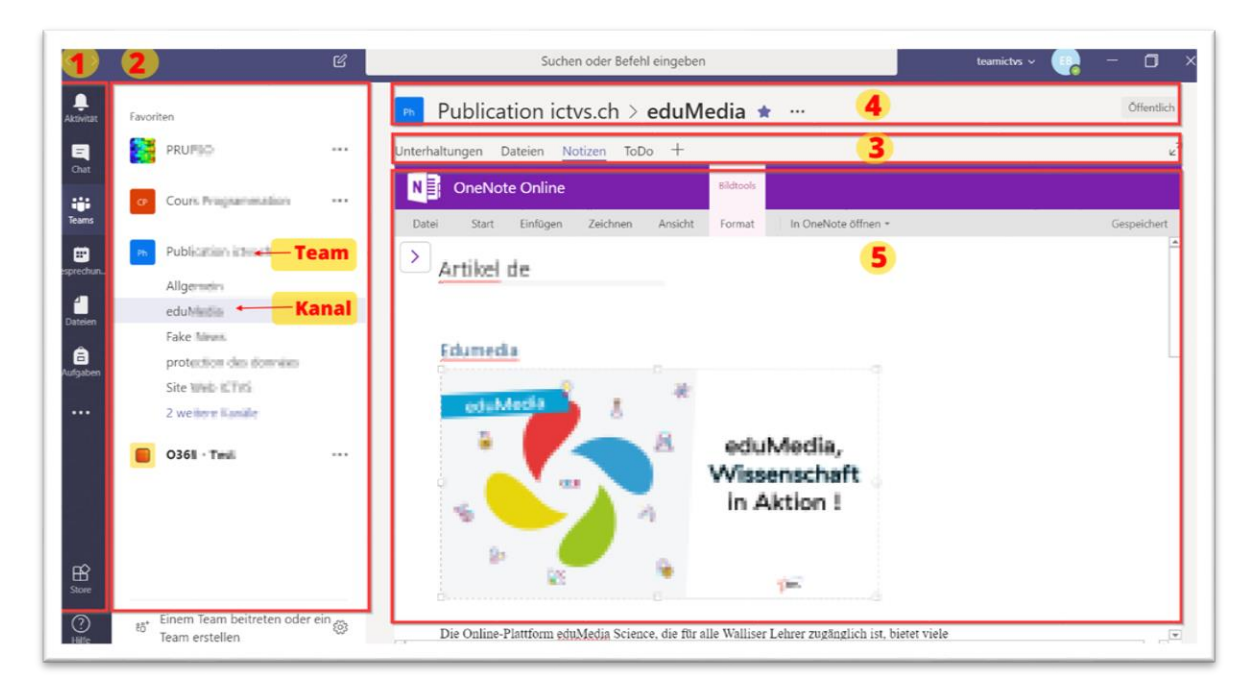

Auf der linken Seite befindet sich der "Ich-Bereich" mit der App-Leiste (1) und der Team-Leiste (2).

Auf der rechten Seite befindet sich der "Wir-Bereich". Oben sieht man die Registerkarten (3) und den Namen des Teams und des Kanals (4). Jeder Kanal hat eine Registerkarte für die Unterhaltungen, die Dateiverwaltung und die Notizen. Weitere Kanäle können mit dem Plus-Symbol hinzugefügt werden.

Unterhalb der Registerkarten werden die Inhalte angezeigt (5).

## **APP-LEISTE**

In der App-Leiste hat man hat eine Übersicht über aktuelle Aktivitäten, Chats, über die Teams, die Dateien- und die Aufgabenverwaltung. Es können weitere Apps aus dem Appstore hinzugefügt werden.

Interessant ist der Bereich Dateien, in dem man auch andere Cloudspeicher wie Dropbox oder Google Drive einbinden kann.

Bei den drei Punkten [...] hat man Zugriff auf weitere installierte Apps wie Word, Excel, Wiki...

Die Möglichkeiten sind enorm: Im Store kann man verschiedenste Dienste hinzufügen.

## **TEAM-LEISTE**

In der Team-Leiste hat man eine Übersicht über alle abonnierten Teams.

Mit Hilfe der drei Punkte neben dem Teamnamen kann man die Teams verwalten: Einzelne Teams und Kanäle als Favorit kennzeichnen, Mitglieder verwalten, archivieren, das Team verlassen, usw.

Wichtig ist das [Favorit] bei Teams und Kanälen zu setzen, damit man die Übersicht behält. Ausgeblendete Teams erscheinen im Bereich [Mehr]. Auch das Archivieren von Teams kann sehr nützlich sein.

Als Teamersteller kann man in der Teamverwaltung auch die Rechte genauer vergeben. Man kann beispielsweise einstellen, welche Gifs benutzt werden können oder einzelne Mitglieder "stumm" schalten.

## **KANÄLE**

Jedes Team hat mehrere Kanäle. Mit diesen kann man ein Team thematisch organisieren. Der Kanal "Allgemein" oder "General" wird automatisch erstellt.

## **Unterhaltungen**

Im Bereich Unterhaltungen werden neben den Konversationen auch die Aktivitäten, die im Team laufen, aufgelistet.

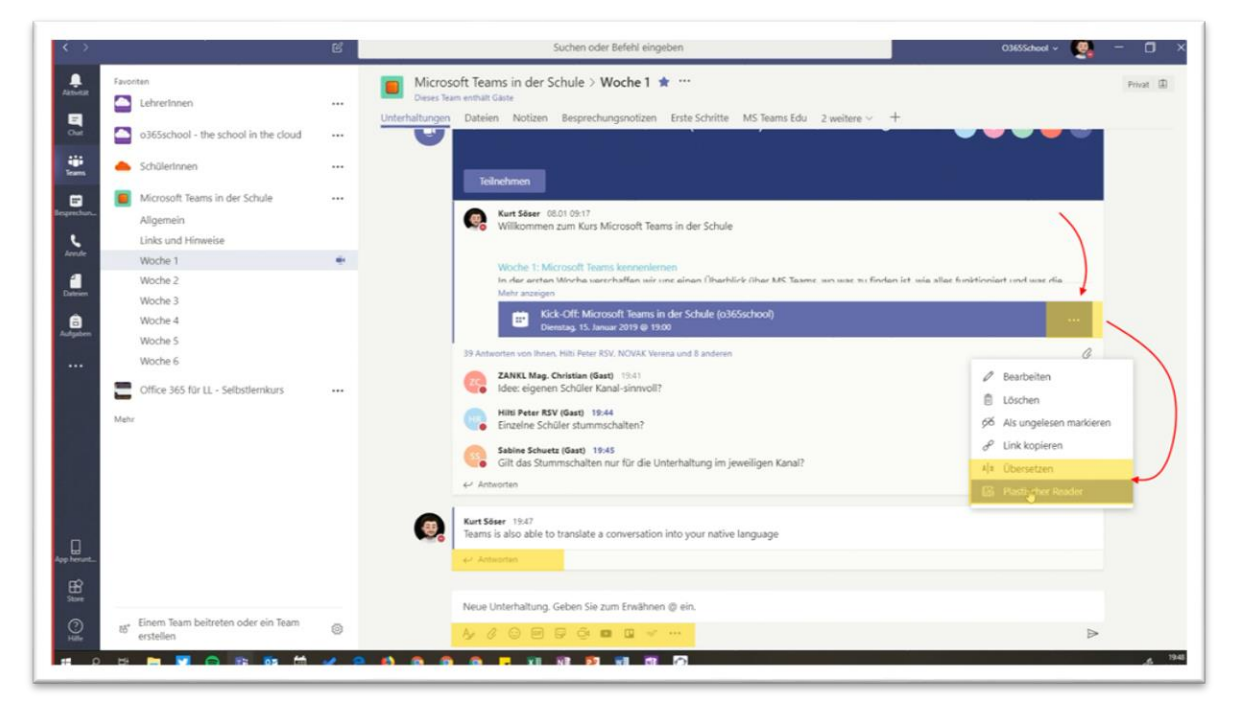

Die Unterhaltungen selbst sind chatbasiert und bieten viele Möglichkeiten: Neben verschiedensten Formatierungen können z.B. auch Dateien, Gifs, Emojis, Videos, Todo-Listen angefügt werden. Die so angefügten Dateien sind ebenfalls im Bereich [Dateien] aufgeführt.

Mit Hilfe des @ kann man entweder Einzelpersonen oder das Team informieren. Die Chats erscheinen als Popup (wenn man Teams offen hat), man sieht sie ebenfalls im Bereich Aktivitäten in der App-Leiste und gleichzeitig erhält man eine Benachrichtigung via E-Mail.

Die Chats können von allen gelesen werden. Private Nachrichten an Einzelpersonen sendet man darum besser aus dem Bereich [Chat] in der App-Leiste heraus.

Auf erhaltene Chats kann man direkt antworten.

Es gibt keine Lesebestätigung wie bei WhatsApp. Eine Lesebestätigung könnte zum Beispiel mit der [Like] Funktion realisiert werden: Wer es gelesen hat, liked es...

Spannende Funktionen sind die Übersetzungsfunktion und der plastische Reader (zu finden bei den drei [...]), der dir die Meldungen entweder vorliest oder in die Muttersprache übersetzt. Der plastische Reader liest nicht nur den Text vor, er analysiert ihn auch.

Jeder Kanal hat auch eine eigene E-Mail-Adresse: So können via Email Unterhaltungen gestartet und Informationen weitergegeben werden.

## **Registerkarten**

Jeder Kanal hat seine eigenen Registerkarten. Vorinstalliert sind die Bereiche

- Unterhaltungen
- Dateien
- Notizen.

Mit dem + Zeichen können verschiedenste Registerkarten hinzugefügt werden:

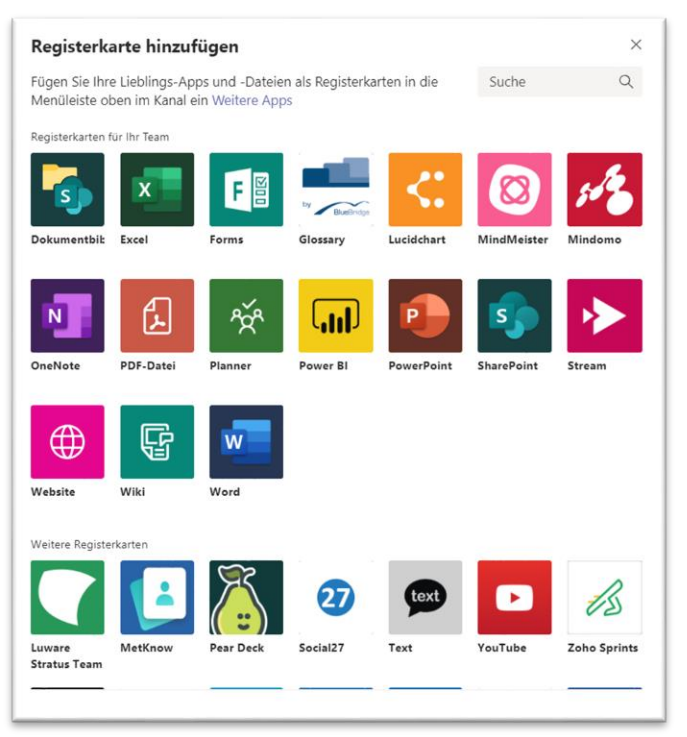

Hier gibt es eine grosse Auswahl. Nützlich für die Schule sind folgende Apps:

- Office-Programme
- Webseiten
- Wiki
- Stream: Videoportal von Office 365
- Forms: Formulare & Quizze
- MindMeister: Mindmap-Programm
- YouTube: Streaming Plattform für Filme
- ThingLing: interaktive Bilder & Präsentationen
- Quizlet: Karteikartenlernprogramm
- Glossary: Definition von Fachbegriffen

...

## <span id="page-9-0"></span>**2. EIN TEAM FÜR DIE KLASSE ERSTELLEN**

#### **Informationen und Vorüberlegungen für Administratoren, die Schuldirektion und Lehrer**

Es braucht eine klare Organisation, das heisst eine Strategie der Schule und des Administrators von Office 365, damit kein Wildwuchs entsteht. Geklärt werden muss, wer Teams erstellen darf, wie sie benannt werden und wie lange sie aktiv bleiben sollen. Die ersten Teams werden vom Administrator in Zusammenarbeit mit den betroffenen Lehrpersonen erstellt.

Pro Klasse und Fach erstellt man am besten je ein Team. Sonst wird es zu unübersichtlich: Die Namensgebung könnte beispielsweise so lauten:

- Schuljahr Klasse Fach
- 2019-10OS
- 2019-10OS-Math
- 2019-10OS-Deutsch

Die Jahreszahl ist für eine klare Identifikation wichtig.

Bei der Erstellung eines Teams wird im Hintergrund eine SharePoint-Gruppe erstellt. Dies ist für die Dateiverwaltung und die Vergabe von Rechten recht interessant: Es kann eingestellt werden, wer bei welchen Ordnern welche Rechte hat.

Die Teams werden Ende Schuljahr idealerweise archiviert und für das neue Schuljahr baut man neue Teams auf.

Gäste können zu jedem Team hinzugefügt werden.

### **Nützliche Fragen vor der Erstellung des Teams**

- Will ich eine SharePoint-Gruppe oder ein Team?
- Für welche Zielgruppe erstelle ich das Team? Welche Art Team brauche ich?
- Was sind die Ziele des Teams?
- Wie lange soll das Team bestehen bleiben?

## **TEAM-ARTEN**

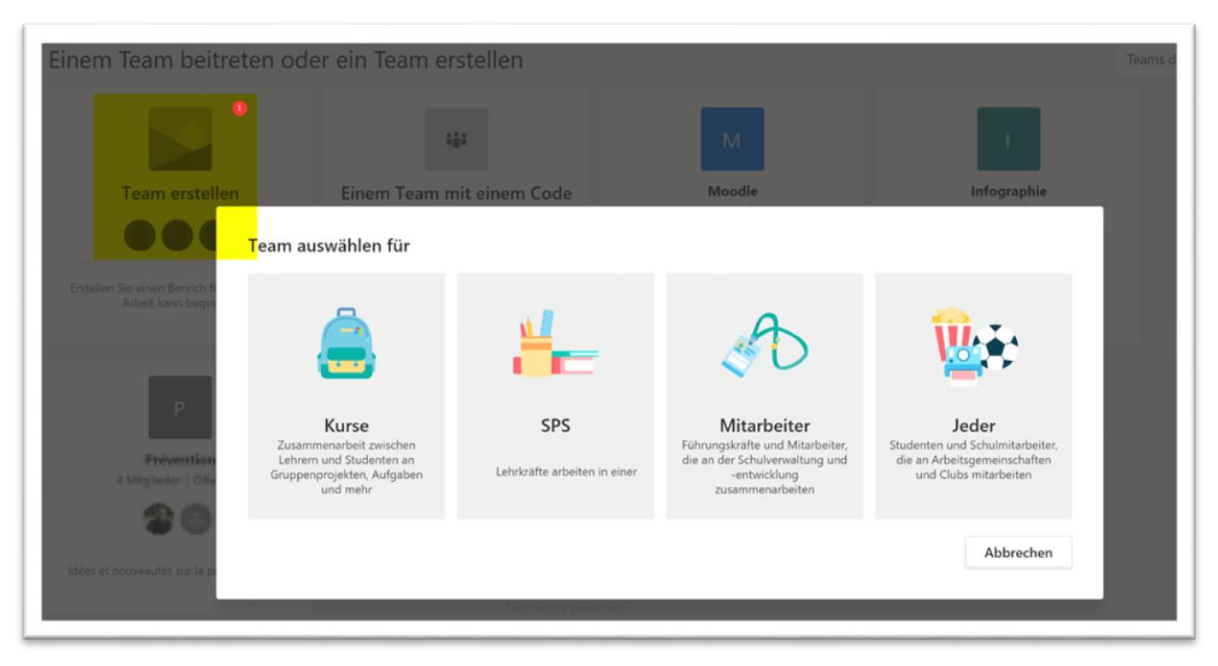

## **Kurse**

- Zusammenarbeit zwischen Lehrern und Studenten an Gruppenprojekten, Aufgaben und mehr
- Ideal für den Unterricht: Nur mit diesem Team erhält man Features wie:
	- o Klassennotizbuch
	- o Aufgabenmanagement
	- o Learning Management System

## **SPS**

- Arbeitsgruppenteam
- enthält ein OneNote mit Vorlagen für Arbeitsgruppen

## **Mitarbeiter**

- für Führungskräfte und Mitarbeiter, die gemeinsam an der Schulverwaltung, -entwicklung arbeiten
- wird von einer Person (Direktor/Schulleiter) erstellt und verwaltet (hierarchische Struktur)
- beinhaltet ein Mitarbeiternotizbuch

## **Jeder**

- Arbeitsgemeinschaften und Clubs (Lehrerteam, Fussballgruppe, Skiwoche, usw.)
- Alle haben in etwa die gleichen Rechte.

## **VORBEREITUNGEN**

## Wer ist für was zuständig?

#### **O365 Administrator**

- Teams aktivieren
- Rechte/Lizenzen zuweisen
- Schulstrategie entwickeln:
	- o Wer darf Teams erstellen
	- o Art der Teams
	- o Namensgebung
	- o Einbinden/ Information der Mitglieder

#### **Lehrer (erste Schritte)**

- 1) Team erstellen lassen
- 2) Willkommensnachricht mit Erklärung senden
- 3) KISS-Prinzip für die ersten Wochen (Keep it stupid and simple): Mit kleinen Schritten anfangen
- 3) OneNote Class Notebook im Bereich Allgemein nutzen
- 4) Aufgabenverwaltung beginnen
- 5) Dateiverwaltung organisieren

## **ERSTELLUNG EINES TEAMS**

- 1. Name eingeben (=ID)
- 2. kurze Beschreibung (optional)
- 3. Vorlagen
	- o alte Teams können als Vorlage benutzt werden
	- o einzelne Bereiche können übernommen werden
	- o ohne Classnote Struktur (in Vorbereitung)
- 4. Teilnehmer (Schüler oder Lehrer) hinzufügen
	- o einzeln
	- o SharePoint Gruppen

o Teamcode teilen: Teamcodes können im Bereich (...) - Teams verwalten - Einstellungen erstellt werden. Damit können die Schüler dem Team beitreten (Teams verwalten - Einstellungen). Das ist ein offenes und aktives Beitreten und vereinfacht den gemeinsamen Einstieg in Teams. Diese Funktion muss freigeschaltet werden.

5. Einstellungen anpassen

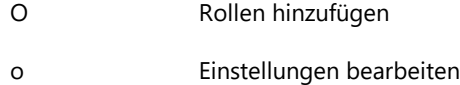

o Spielereien (Emojis, Gifs)

o Mitgliederrechte anpassen: Wer kann Kanäle, Registerkarten und Apps hinzufügen, entfernen oder aktualisieren. Wer kann Nachrichten löschen oder bearbeiten.

- o öffentlich privat
- 6. Kanäle erstellen

## **HINWEISE**

- Teams können archiviert werden
- Mit "Favorit" wird das Team unter Favoriten aufgelistet.
- Die Einstellungen können vom Administrator auch im Administratoren-Account verwaltet werden.
- Die Berechtigungen können auch in der entsprechenden SharePoint-Gruppe eingestellt werden.
- Jedes Team hat einen eindeutigen Link, das heisst eine eigene URL. Mit einem URL-Shortener könnte man so einen Direkt-Link zum Team erstellen.

## <span id="page-13-0"></span>**3. DATEIEN UND INHALTE VERWALTEN**

Teams bietet verschiedene Möglichkeiten, um Dateien und Inhalte zu verwalten.

## **DATEIEN**

In der Menüleiste links gibt es einen Link zu OneDrive und Downloads. Hier können weitere Cloud-Speicher hinzugefügt werden.

In jedem Kanal gibt es eine Registerkarte für Dateien. Dateien können per Drag n Drop hinzugefügt oder hochgeladen werden. Sie können gemeinsam (kollaborativ) bearbeitet und verändert werden, entweder in Teams, der Online App oder lokal. Die Dateien müssen nicht gespeichert werden, das passiert automatisch.

#### **Dateiverwaltung**

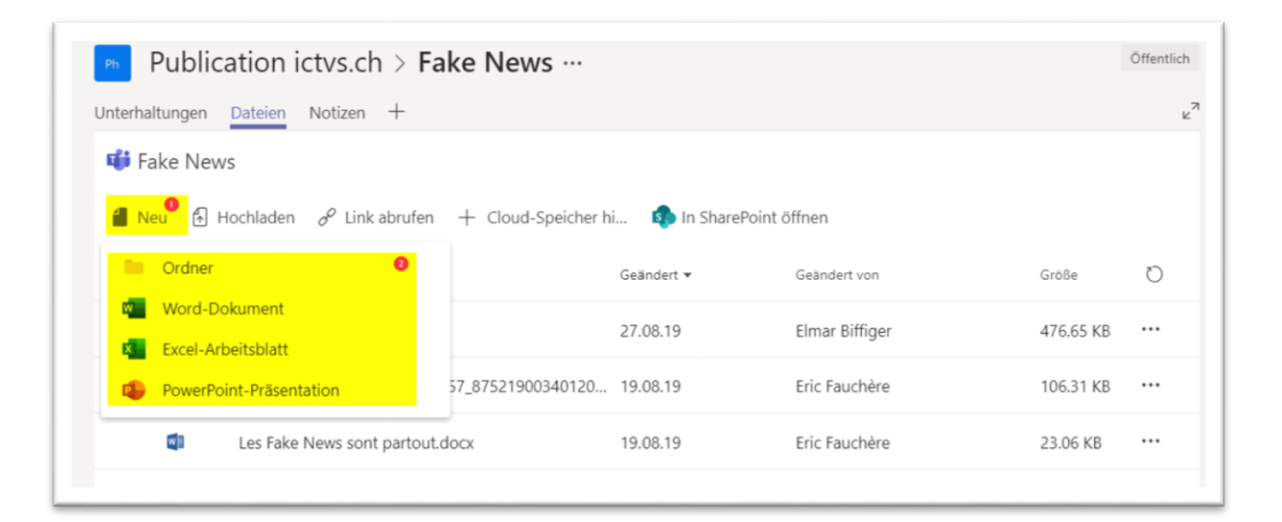

Neue Dateien können in den einzelnen Kanälen erstellt werden. Wie in OneDrive stehen verschiedene Funktionen zur Verfügung: bearbeiten, umbenennen, verschieben und löschen. Dateien können per Link weitergegeben werden.

#### **Hinweis**

Teams werden in SharePoint-Gruppen verwaltet [in SharePoint öffnen]. Hier hat jeder Kanal hat einen eigenen Ordner. Dateien können so sehr schnell zwischen den einzelnen Kanälen verschoben werden.

Man hat in SharePoint auch Zugriff auf die Metadaten und auf die Berechtigungen: Hier kann man einstellen, ob die Benutzer die Dateien bearbeiten oder nur anzeigen können. So können auch versteckte Ordner erstellt werden.

Wird dieser SharePoint auf dem eigenen Computer synchronisiert, können die Daten leichter und schneller verwaltet werden.

## **CLASS NOTEBOOK**

Nur Kursteams haben ein Kursnotizbuch. Man findet es im Kanal Allgemein. Die ganze Struktur wird automatisch aufgebaut. Jedes Mitglied erhält automatisch einen eigenen Bereich.

Diese Kursnotizbücher sind im SharePoint gespeichert. Sie können mit der lokalen App geöffnet werden. Diese Kursnotizbücher können nur von Mitgliedern genutzt werden.

#### **NOTIZEN**

Jeder Kanal hat einen Bereich für Notizen. Das ist ein OneNote für den Kanalbereich, der von Mitgliedern und Gästen genutzt werden kann.

Gespeichert werden diese Notizen im Kursnotizbuch (Bereich Allgemein - Collaboration Space).

In SharePoint ist es unter Websiteinhalte Websiteobjekte Notizbuch für Microsoft Teams zu finden.

## **REGISTERKARTEN**

Mit Hilfe von Registerkarten können einfach und schnell externe Inhalte (Apps) hinzugefügt werden.

## <span id="page-15-0"></span>**4. INTERAKTIVE ELEMENTE HINZUFÜGEN**

Interaktive Elemente helfen beim Lernen, indem sie auf die Eingaben des Schülers reagieren und eine vordefinierte Funktion ausführen. Es gibt viele Apps, die man einfach als neue Registerkarte einfügen kann.

Andere Seiten wie LearningApps, H5P oder Microsoft Whiteboard können als Webseite eingebunden werden.

## **5. AUFGABENMANAGEMENT**

<span id="page-15-1"></span>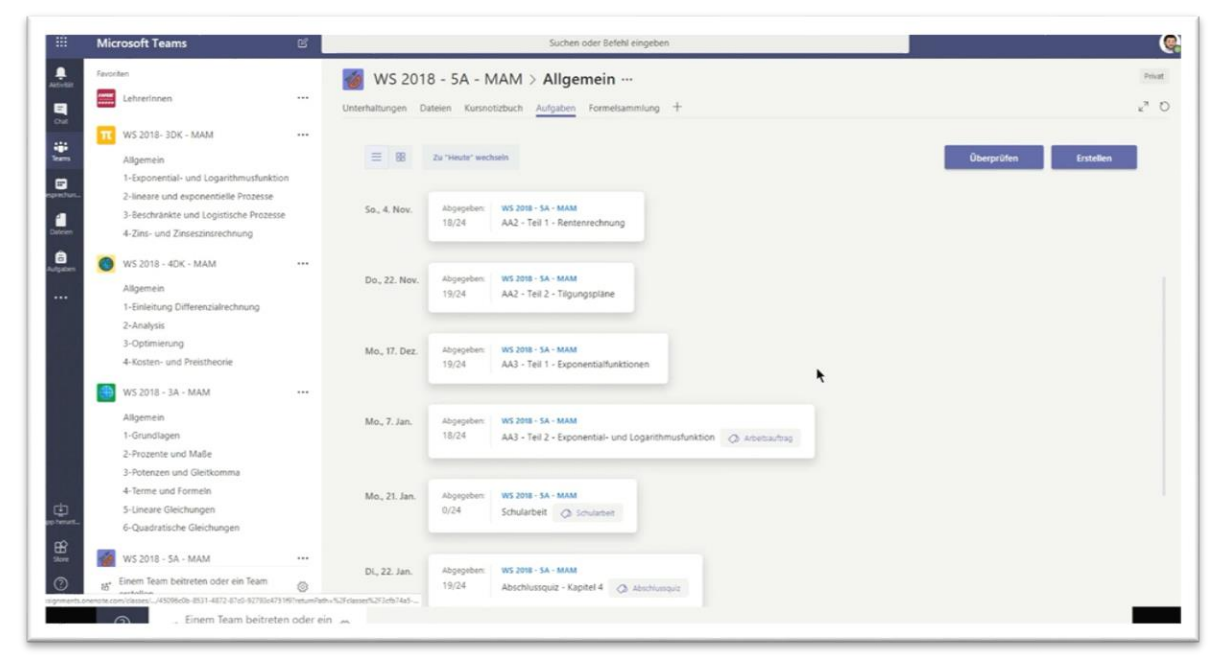

**Ziel**: Das Lernen verwalten

**Definition**: Alles, was wir von unseren Schülern verlangen, (Hausaufgaben, Arbeitspläne Tests, …)

#### **Vorweg**:

Die Aufgaben sind unter Allgemein zu finden. Sie sind nur vorhanden, wenn man ein Kurs-Team erstellt hat: Die Team-Art kann nachträglich nicht geändert werden.

Aufgaben können auch an mehrere Klassen oder einzelne Schüler vergeben werden.

## **AUFGABEN ERSTELLEN UND ZUWEISEN**

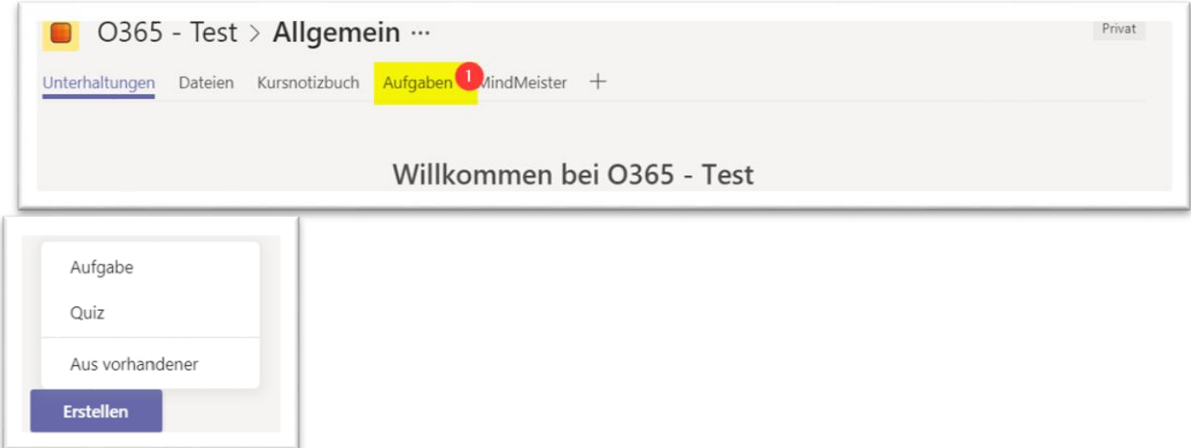

Neue Aufgaben erstellt man mit dem Button [Erstellen]. Folgende Möglichkeiten stehen zur Auswahl:

- Neue Aufgabe
- Neues Quiz
- aus vorhandenen

## Das Modul ist einfach aufgebaut.

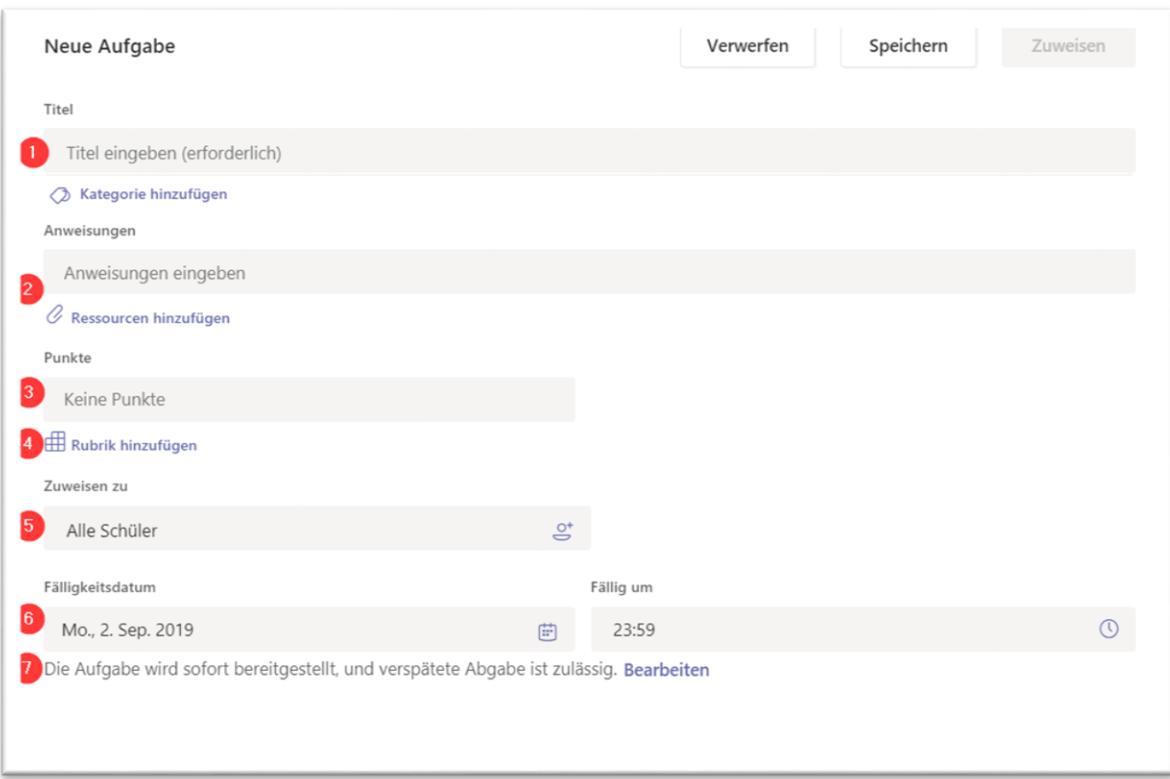

1) Titel und Kategorie

2) Arbeitsanweisung eingeben und Ressourcen hinzufügen

Dateien von OneDrive

Material vom Kursnotizbuch

Links

Neue Datei (Word, Excel, PowerPoint) erstellen. Dabei erhält jeder Schüler eine eigene Kopie der Datei, welche er direkt in Teams bearbeiten kann.

- 3) Punkte angeben
- 4) Rubriken hinzufügen (dies kann beispielsweise für die Beurteilung genutzt werden)
- 5) Adressat auswählen
- 6) Fälligkeitsdatum angeben

7) verspätete Abgabe zulässig: Falls [nein] ausgewählt wurde, kann man nach Ablauf nichts mehr hochladen.

### **Quiz**

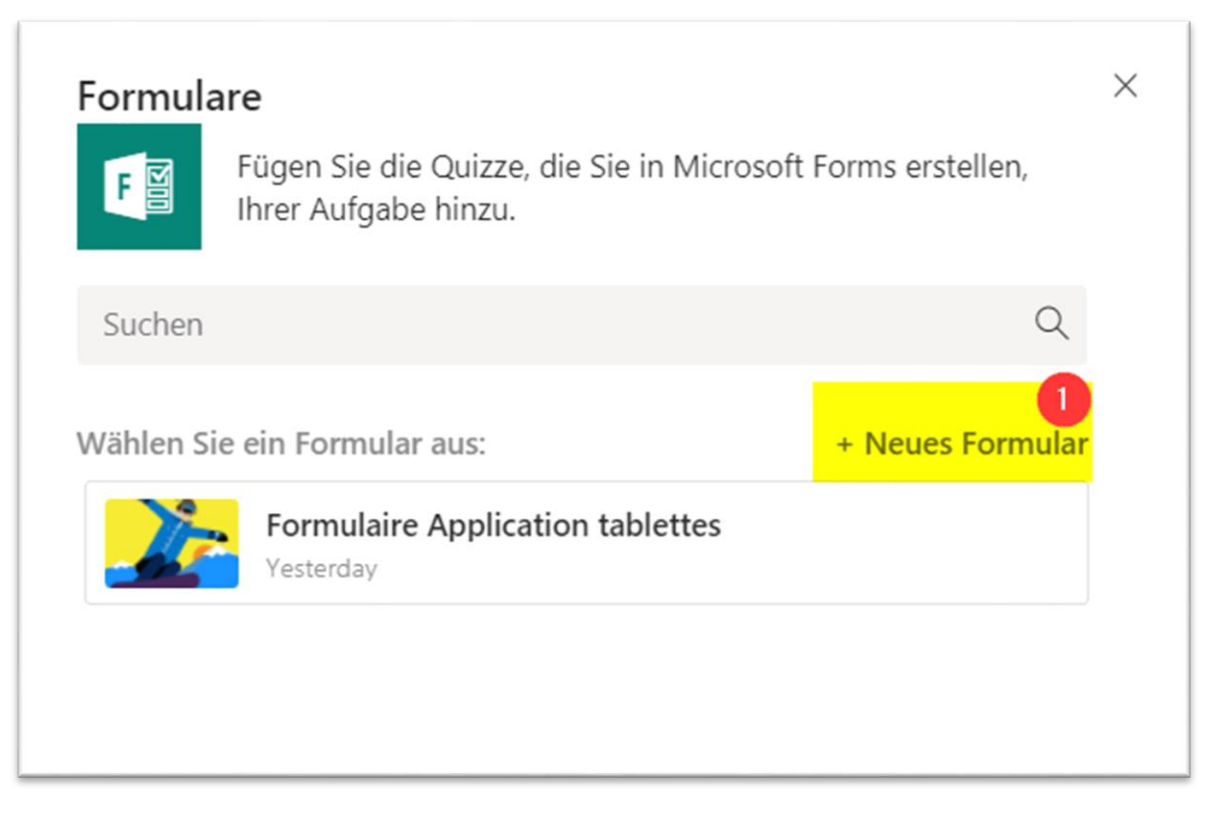

Dieser Bereich ist verknüpft mit Microsoft Forms und wird als Ressource hinzugefügt. Die Punkte werden automatisch eingetragen

## **AUFGABEN ABGEBEN**

Die Aufgaben werden den Schülern per PopUp angezeigt. Gleichzeitig werden sie in den Unterhaltungen im Kanal Allgemein angezeigt. Links aussen im Bereich [Aufgaben] findet der Schüler eine Übersicht aller Aufgaben.

- Er kann auf verschiedene Arten Arbeiten abgeben:
- auf OneDrive zugreifen
- vom eigenen Gerät hochladen
- neue Datei erstellen (Word, Excel, PowerPoint)
- Link hinzufügen
- angehängte Ressourcen direkt beantworten

Es können nur bis zu 5 Dateien hinzugefügt werden.

Die Abgabe kann rückgängig gemacht werden.

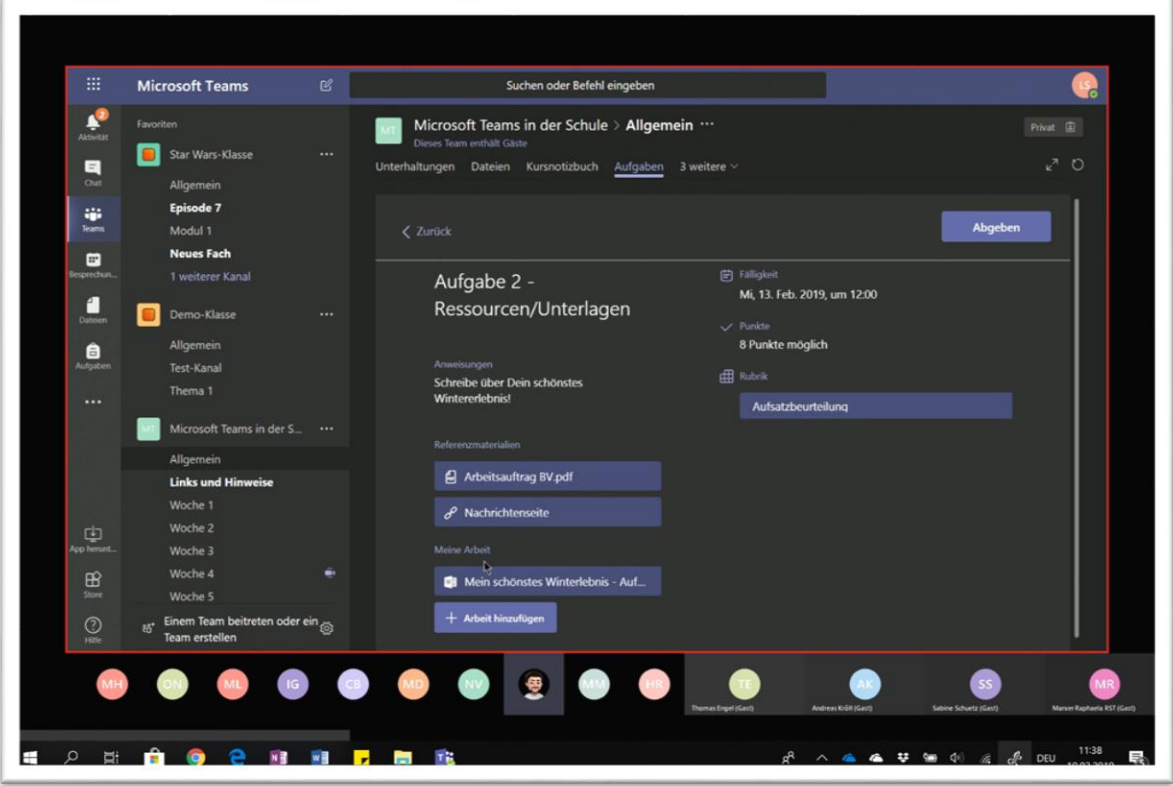

Die abgegebenen Dateien werden auf dem entsprechenden Teams-SharePoint abgelegt.

Zugriff haben nur der jeweilige Schüler und der Lehrer.

#### **Tipp**:

Mit dem Smartphone kann man auf schnelle Art und Weise ein Foto oder eine Audiodatei abgeben

## **AUFGABEN KONTROLLIEREN, ÜBERPRÜFEN**

Der Lehrer kontrolliert im Bereich Aufgaben, wer die Arbeiten schon erledigt hat (Tipp: Browser aktualisieren).

Mit dem Button [Überprüfen] können die Aufgaben überprüft und kontrolliert werden. Die Lehrperson sieht, wie viele die Aufgaben angesehen und wie viele sie abgeben haben.

Die Aufgaben können angesehen und kontrolliert werden und man kann ein Feedback und Punkte

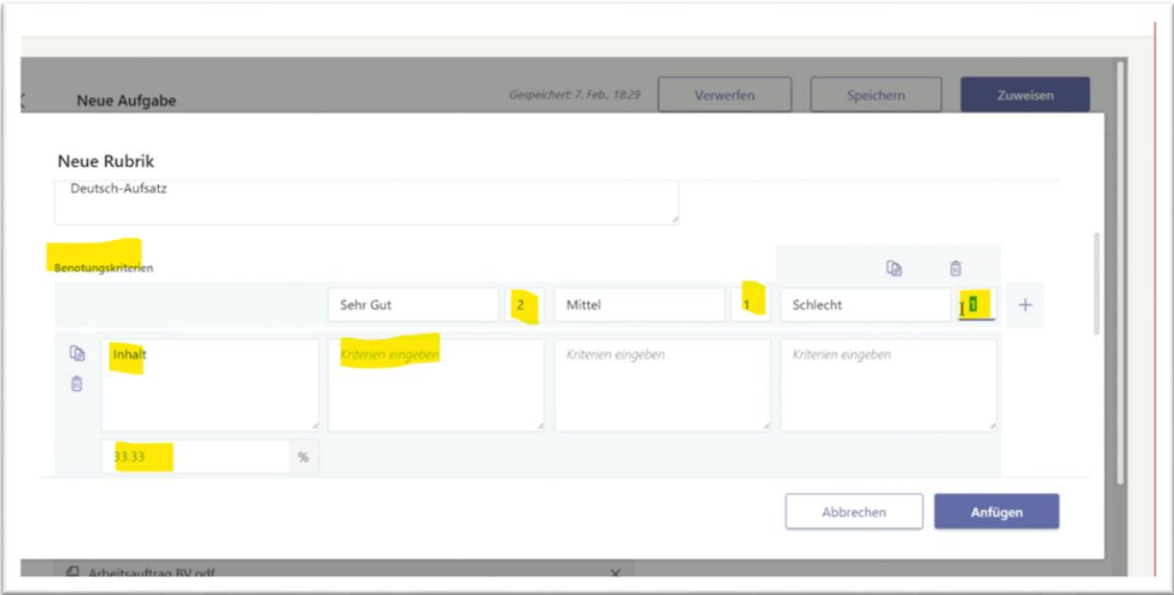

geben. Am Schluss bestätigt man mit [zurückgeben].

Auf die erstellten Rubriken hat man beim Überprüfen Zugriff. Hier kann man Punkte und Kommentare aufschreiben.

Wurde ein Dokument abgegeben, kann man als Lehrer Kommentare hinzufügen (Überprüfen - Kommentar)

Der Schüler erhält anschliessend wieder eine Meldung, dass die Aufgabe kontrolliert wurde. Er sieht das Feedback und die vergebenen Punkte.

## **Zugriff auf die Dateien:**

Auf die Dateien kann man auch via SharePoint zugreifen: Via Dateien - in SharePoint öffnen -> Websiteinhalte

- Classfiles: Die angefügten Ressourcen des Lehrers
- Student Work: Submitted Files oder Working Files. Jeder Schüler hat einen eigenen Ordner mit den unterschiedlichen Arbeiten.

## <span id="page-21-0"></span>**6. SCHULE ORGANISIEREN**

Mit Microsoft Teams kann die Schule auf eine völlig neue Art organisiert werden. Hier einige Ideen:

## **LEHRERTEAMS**

Mit Lehrerteams könnte der ganze administrative Bereich organisiert werden. Einzelne Kanäle haben nur Lese-, andere Lese- und Schreibrechte.

Mögliche Kanäle:

- Allgemein: Infos zum Schuljahr, Formulare, Dateiablage, Raumpläne, Kalender
- Infos aus der Direktion
- Sitzungen: Traktanden, Protokolle, Listen
- Elternabende
- Ausflüge
- Wintersportwoche

...

## **ELTERNBEREICH**

In einen öffentlichen Bereich (Interessierte werden als Gast hinzugefügt) können z. B. Formulare, Informationen, Kalender oder Webseiten für Eltern und Schüler hinzugefügt werden.

## **SCHÜLERBEREICH**

Auf die gleiche Art könnte ein Bereich für Schüler erstellt werden.